# Snelstartkaart

# Excel – Basis

# Introductie

Excel is een rekenblad applicatie. De meest belangrijke eigenschap van zulke software is dat alle informatie opgeslagen wordt in cellen door gebruik te maken van rijen en kolommen.

Kolommen worden aangegeven door letters A, B, C… AA, AB… ZZ, AAA, AAB… WFD.

Rijen hebben een nummer 1, 2, 3… 1048576.

Zo heeft elke cel een naam zoals A1, B256… XFD1048576, deze namen worden gebruikt om naar de inhoud van deze cellen te verwijzen en om berekeningen te maken door gebruik te maken van deze referenties, bv. A2+B2.

Eén enkele Excel bestand (werkmap) kan een onbepaald aantal pagina's bevatten (werkbladen).

# Beheer een Werkmap

## Een werkmap opslaan

(Specifieer de naam en diens locatie): Bestand > Opslaan als. Een werkmap/blad afdrukken (Inclusief voorbeeld): Bestand > Afdrukken. Een werkblad toevoegen Klik op  $\bigoplus$  onder het werkblad.

## Een werkblad hernoemen

Dubbel- $\oplus$  op een tabblad en typ een naam.

Rijen/kolommen invoegen

Rechts-  $\Theta$  op de kolom/rij koptekst, selecteer Invoegen.

#### Rijen/kolommen verwijderen

Rechts- <sup> $\oplus$ </sup> op de kolom/rij koptekst, selecteer **Verwijderen**.

De hoogte van rijen or breedte van kolommen aanpassen

Sleep de rand van de rij of kolom naar de gewenste richting. Dubbel-<sup> $\oplus$ </sup> op de rand voor auto-aanpassing.

### Kopteksten van rijen of kolommen blokkeren

Klik op de cel waar je de splitsing wilt starten en klik op Beeld > Titels blokkeren. Alles boven en links van deze cel zullen geblokkeerd worden.

## Informatie toevoegen

#### Informatie toevoegen

Klik op de cel, typ en bevestig via <ENTER> of <TAB>.

#### Een cel bewerken

Dubbel- $\Diamond$  op een cel, pas de inhoud aan en bevestig <ENTER> of <TAB>. Informatie types

Cijfers/datums: zullen aan de rechterkant van de cel uitgelijnd worden, de inhoud van deze cel kan gebruikt worden in wiskundige formules (som, vermenigvuldigen, gemiddelde …).

Tekst: zal uitgelijnd worden aan de linkerkant van de cel, er zijn haast geen berekeningen die toegepast kunnen worden op deze informatie. Logische waarden: het concept van WAAR en ONWAAR.

## Lijsten aanvullen

### Creëer lijsten met dagen, maanden, numerieke waarden of formules

Selecteer de eerste cel met de datum, beweeg de muis naar de rechter benedenhoek van de cel. Wanneer de muis in een + verandert, klik en sleep je terwijl je de linkermuisknop ingedrukt houdt.

#### Bijkomende aanvulopties

Meteen na het maken van zo'n lijst, klik je op de smart tag  $\Box$  om tussen de beschikbare opties te kiezen.

# **Snelstartkaart**

# Excel – Basis

# Celopmaak

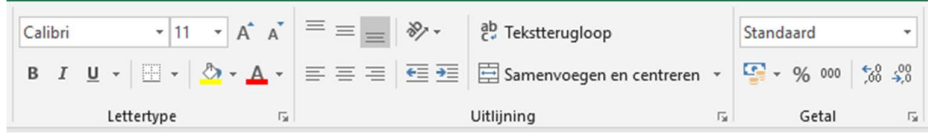

De opmaak van de cellen zijn onderverdeeld in 5 aparte delen: Lettertype, Uitlijning, Achtergrond & v, Randen en Getalopmaak. Klik op de **belom** toegang te krijgen tot alle mogelijkheden.

#### Kopieer celopmaak

Selecteer de cellen met het juiste formaat, klik op Start > Klembord >

\* Opmaak kopiëren/plakken. Selecteer de cellen waarop je deze opmaak wilt toepassen.

## Automatische opmaak van een tabel

Klik ergens in de tabel, kies Start > Opmaken als tabel.

# Werkmap afdrukken

## Instellingen marge en oriëntatie

### Pagina-indeling > Pagina-instelling.

Instellingen kop- en

voettekst

Invoegen > Koptekst en voettekst.

固 È Marges Afdrukstand Formaat Afdrukbereik Eindemarkeringen Achtergrond Afdruktitels Pagina-instelling

#### Afdrukvoorbeeld en afdrukken

Bestand > Afdrukken.

Beheer pagina-einde

Beeld > Pagina-eindevoorbeeld.

# Sneltoetsen

#### Algemeen

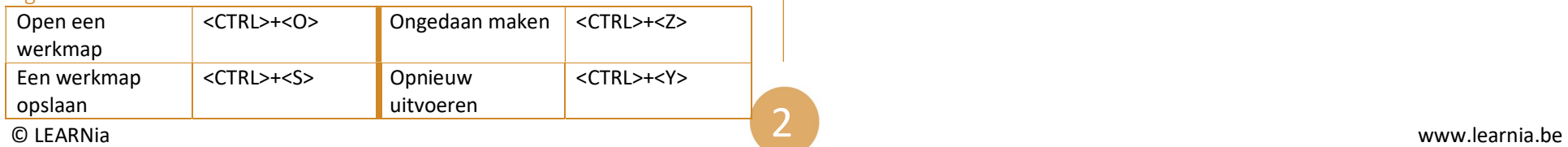

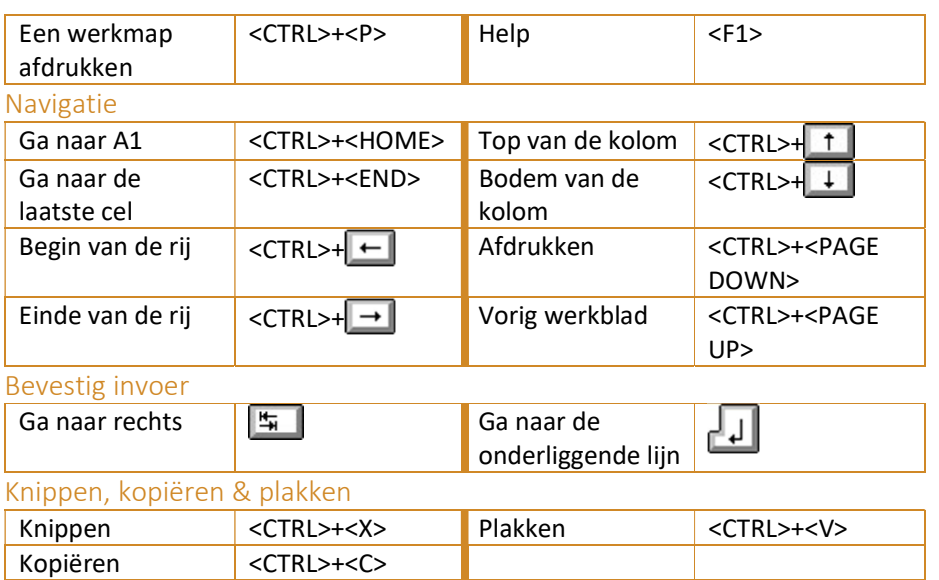